## **ACCESSING THE NEW FIS STAFF PORTAL INSTRUCTIONS**

To access the new FIS staff portal, use the Employee Portal link on the **Staff Resources** page of the District website, or copy and paste the URL below in your browser.

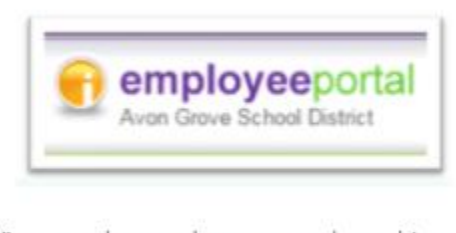

View employee absences and pay history

<https://fis4.csiu-technology.org/AVGR>

Click on the **Sign in with Google** button to access the portal. The staff portal uses your **@myagsd.net** email address and password as the login credentials. (If you have trouble logging in, please double check that you are not using your personal Gmail account credentials.)

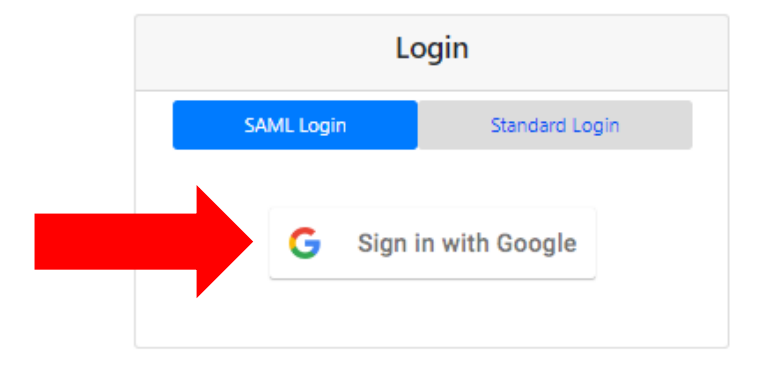

Click on the **Staff Portal** tab.

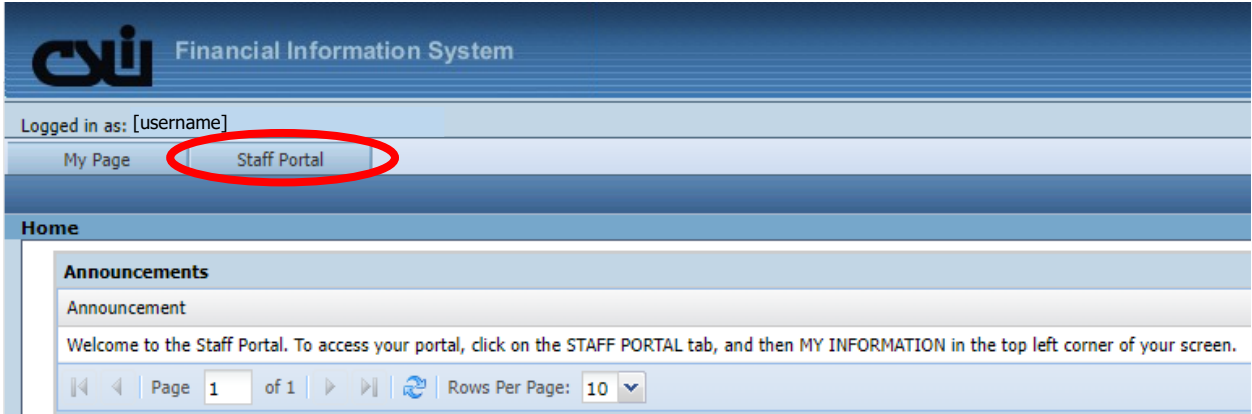

Click on the **My Information** button to see your staff demographic information, pay history, and other information in the portal.

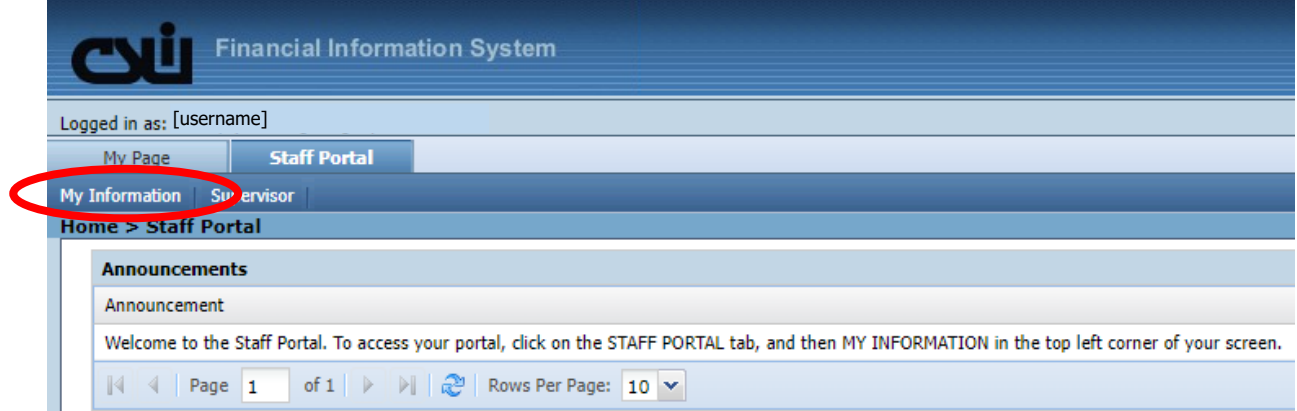

After clicking on **My Information**, a menu will display with the employee portal functions. Click on any of the links to see information in the portal.

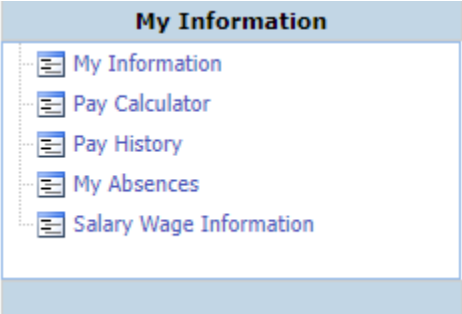

## **Pay Stubs and Pay History**

To see your pay history and print check stubs, click on the **Pay History** link under My Information.

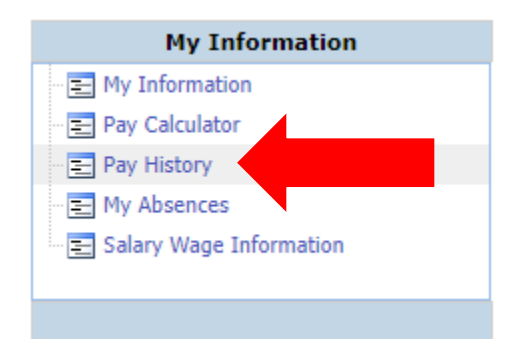

A new tab titled **Staff Portal Pay History Report** will open, with your pay history for the current calendar year listed. Click on the **Check #** link for a pay date to see your check stub for that pay.

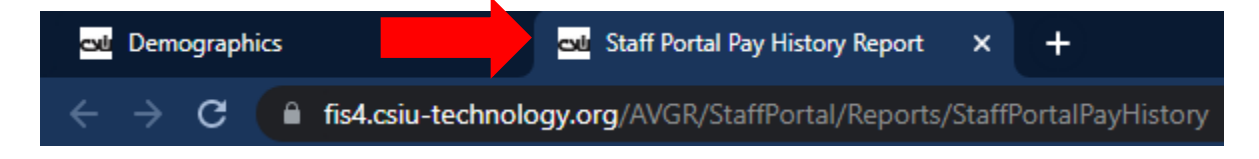

To quickly see your net pay totals for all of the pay periods listed in Pay History, check the **Display Net Pay** checkbox in the top right corner of your screen. Your net pay amounts will be listed for all of the displayed pay periods.

## **Electronic W-2 Forms**

On this screen, you have the option of receiving your W-2 electronically if you wish. Check the W-2 electronic consent box if you would like to opt-out of receiving a paper W-2 form. If you would like to continue to receive a paper copy of your W-2, leave the box unchecked.

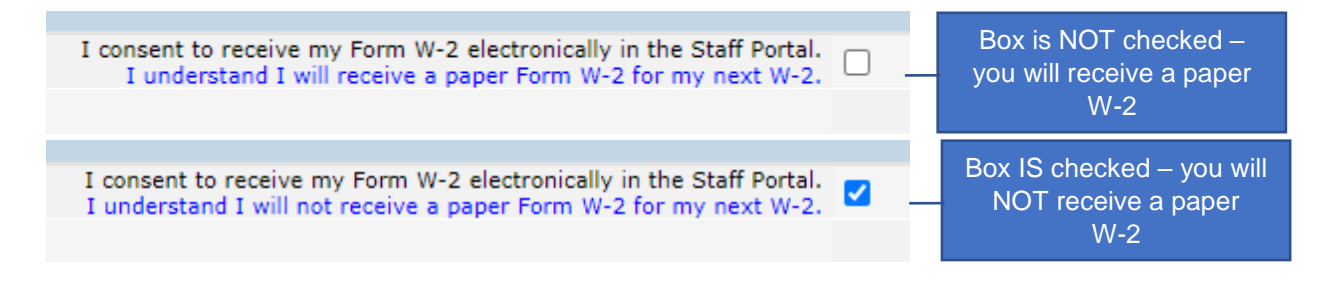